Note: Features other than Messaging have been disabled. Please ignore Recents, Keypad, Voicemail and Call Settings features.

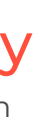

# **M MOVIUS** MultiLine Messaging Only Quick Start Guide

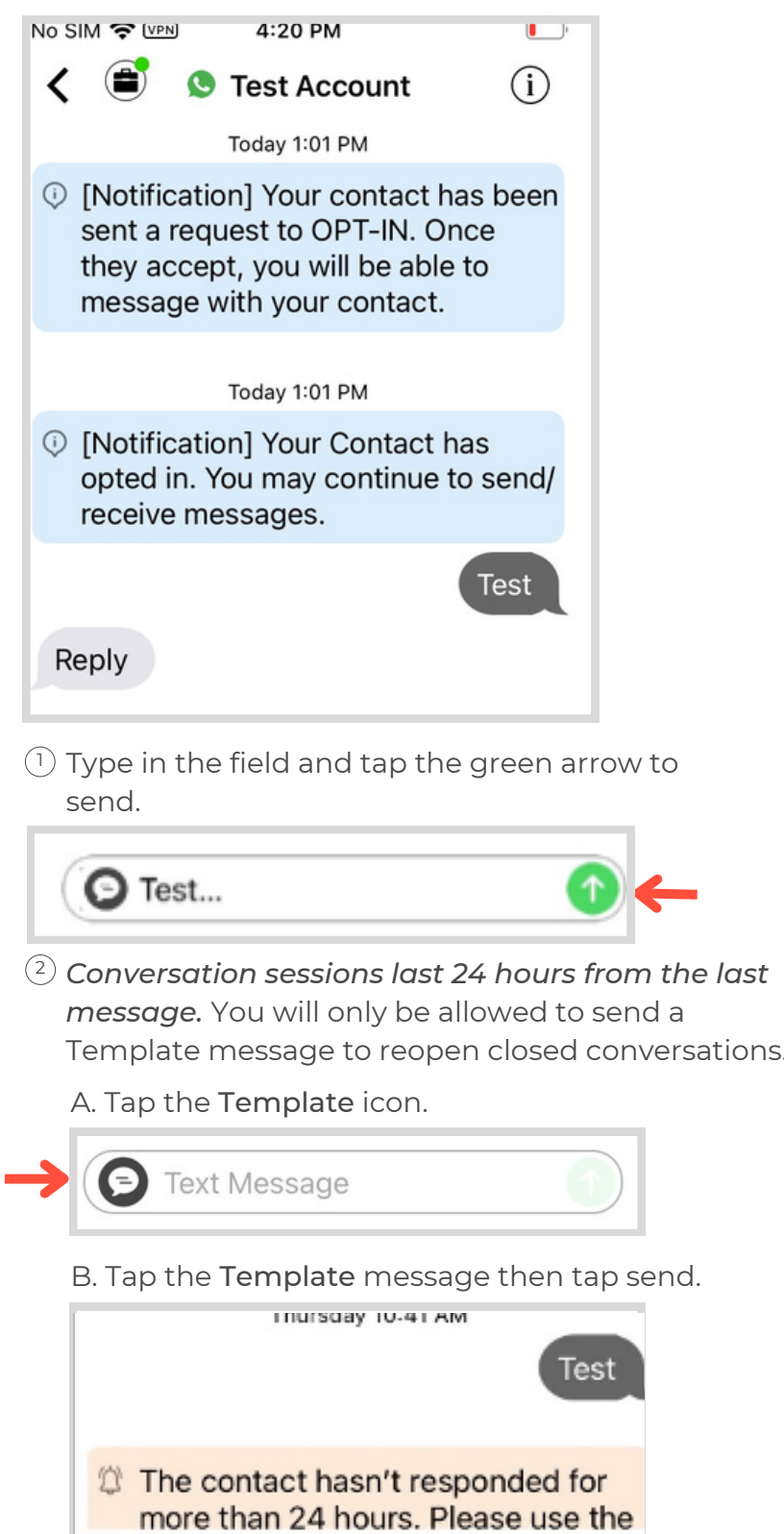

We are trying to follow up on  $\circledR$  the previous message. Just

wanted to check if there is

previous message. Just wanted to check if there is any update from you.

any update from you.

We are trying to follow up on the

- When prompted, sign in with your 2 corporate credentials.
- $(3)$  Follow the instructions on the screen.

## Set up your Contacts

You can sync with your Contacts list or an Exchange Server, or add contacts locally.

Use the app to ensure automatic recordkeeping for your SMS and WhatsApp conversations with clients.

### Install in minutes

### Choose Contacts source

 $\cup$  Tap **Settings** from the bottom menu.

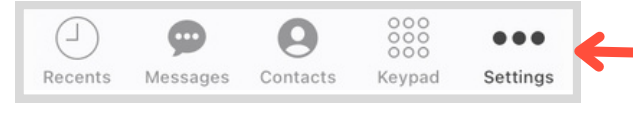

### $\stackrel{\text{\tiny 2}}{\text{\tiny 2}}$ Tap Contact Settings.

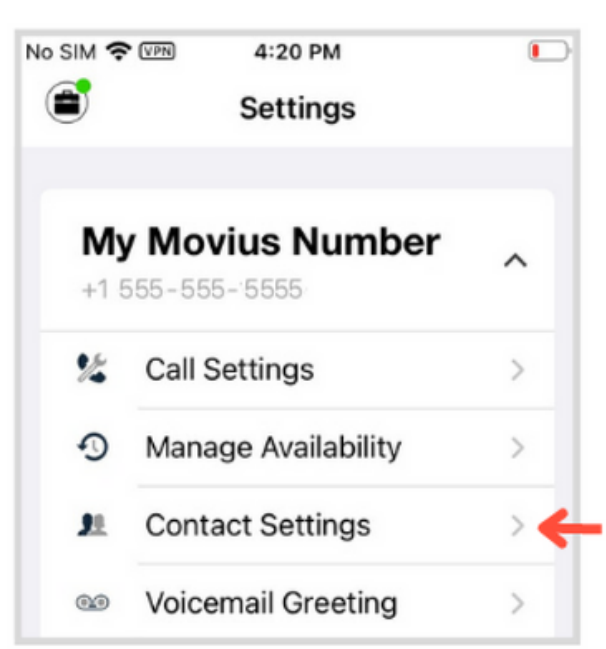

### Add new contacts

When you tap the WhatsApp icon, MultiLine 1 will ask you if you want to send an Opt-In to the contact. Tap Confirm to begin.

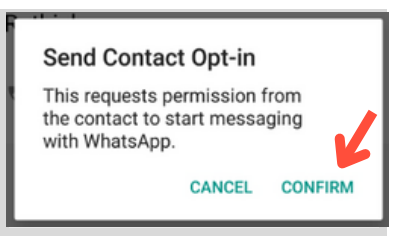

### Message a contact

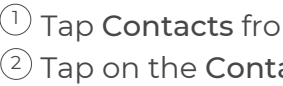

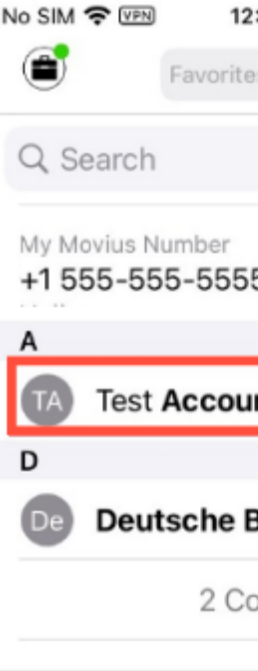

tap the green arrow to send.

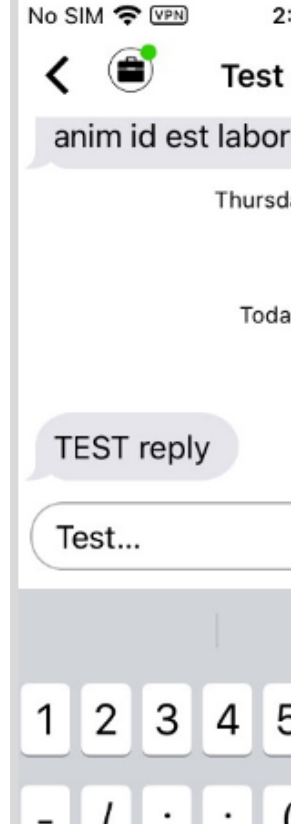

View Message History

## Create New Message

- $\mathbb{E}$ ) Tap your choice.
- Exchange: Syncs with Exchange server
- Native: Syncs with Contact list on your phone.
- Local: Add Contacts only within MultiLine

With the WhatsApp connector, you can message contacts from an official WhatsApp Business account. MultiLine takes care of all the compliance requirements for you, including opt-in and session handling.

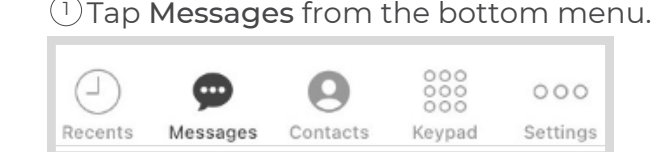

2) Tap the **New Message** icon.

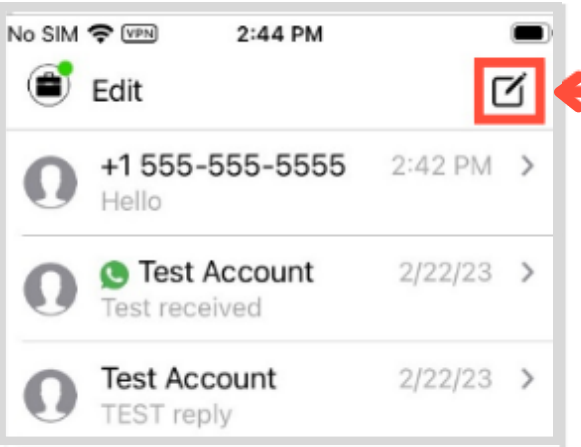

 $\mathbb{E}^3$  Enter the number in the **To:** field and SMS as usual.

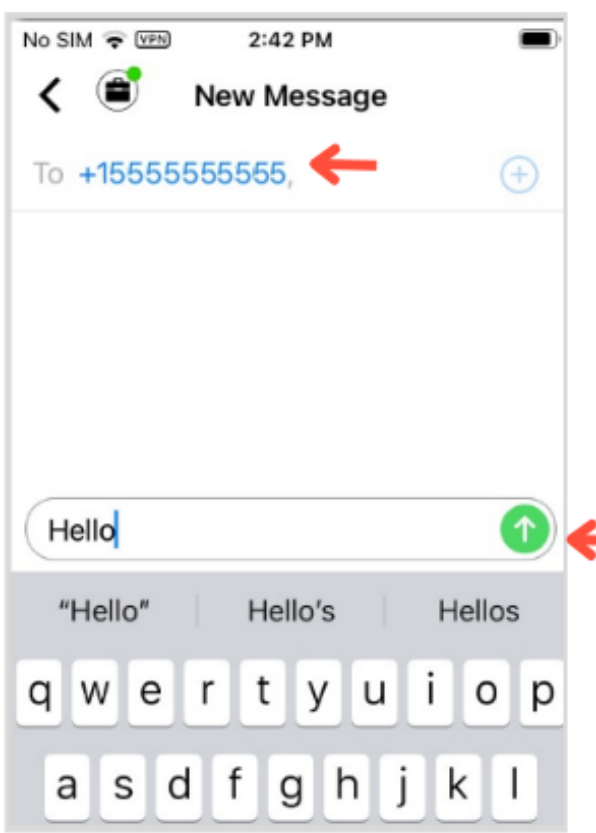

When you add new contacts, they'll add to your contacts list on the phone, and vice versa.

### $\mathbb U$  Tap **Contacts** from the bottom menu.

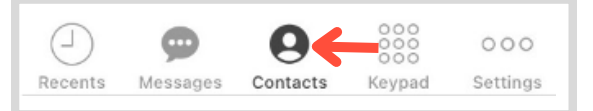

### $2)$  Tap the +

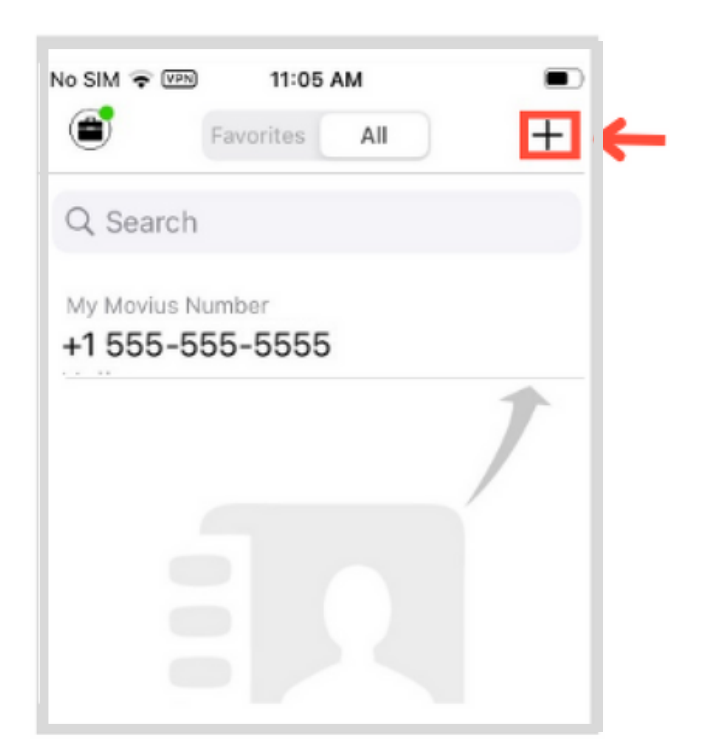

- $\mathbb{E}^3$  Fill in the fields or add more information by tapping the +.
- $\stackrel{\scriptscriptstyle (4)}{\scriptscriptstyle \sim}$  Tap **Done** when finished.

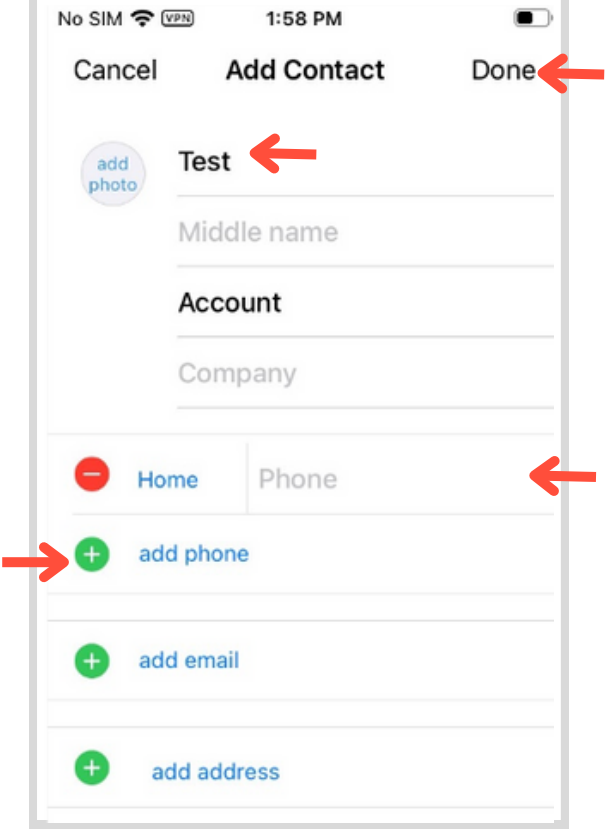

Find your WhatsApp and SMS messages in Messages.

 $\cup$  Tap Messages from the bottom menu.

Download Multiline for Intune from 1 the Company Portal app.

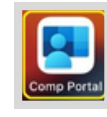

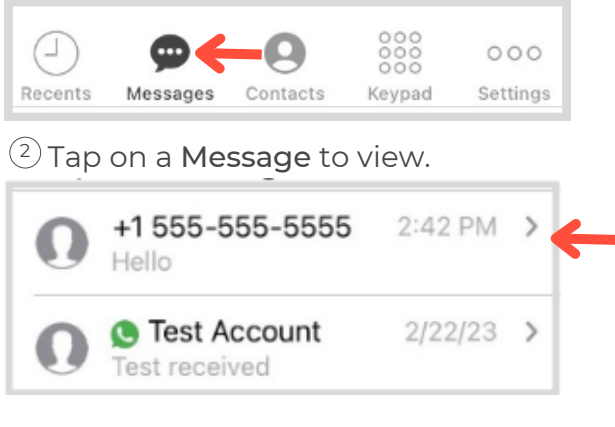

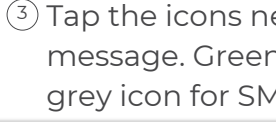

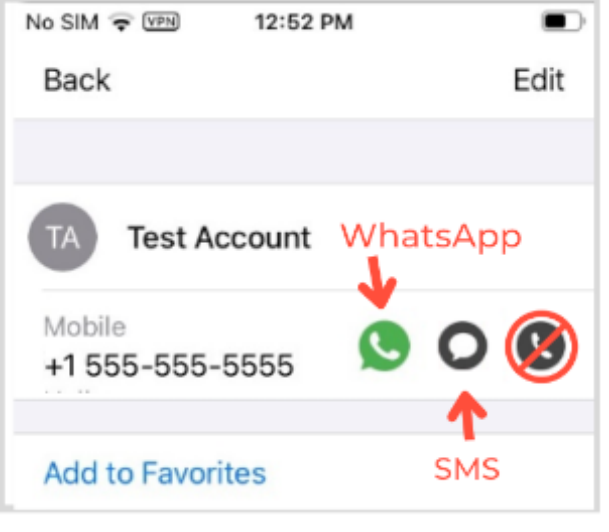

# SMS<sup>O</sup>

Now when you visit the Contacts screen you'll be able to find your contacts. *Privacy Notice: Contacts are only available*

*locally and are not uploaded to any server.*

You can send SMS or WhatsApp messages to

om the bottom menu act.

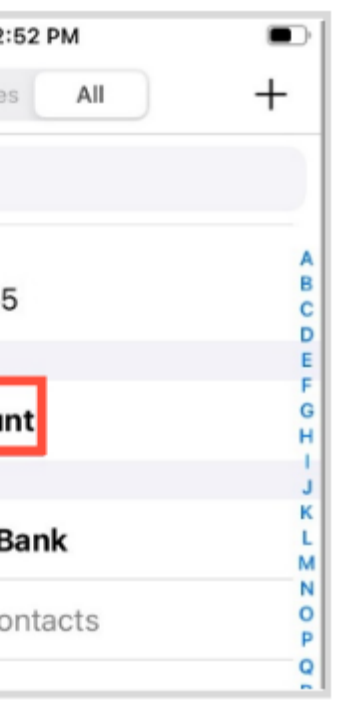

ext to the number to n icon for WhatsApp and 1S.

 $\cup$  Type your message into the field and

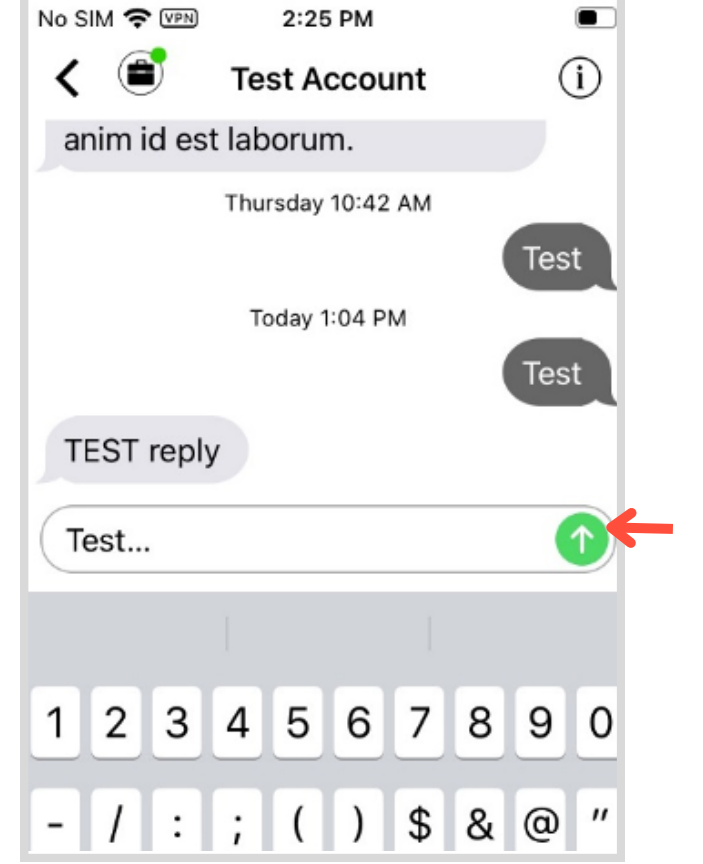

# WhatsApp **S**

your contacts.

You can also send SMS from the Messages screen.

Once the external contact confirms the opt-in you'll be able to exchange WhatsApp Messages.

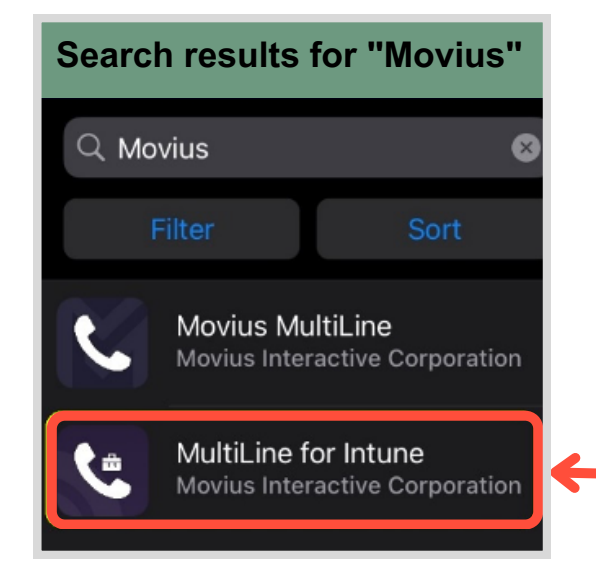

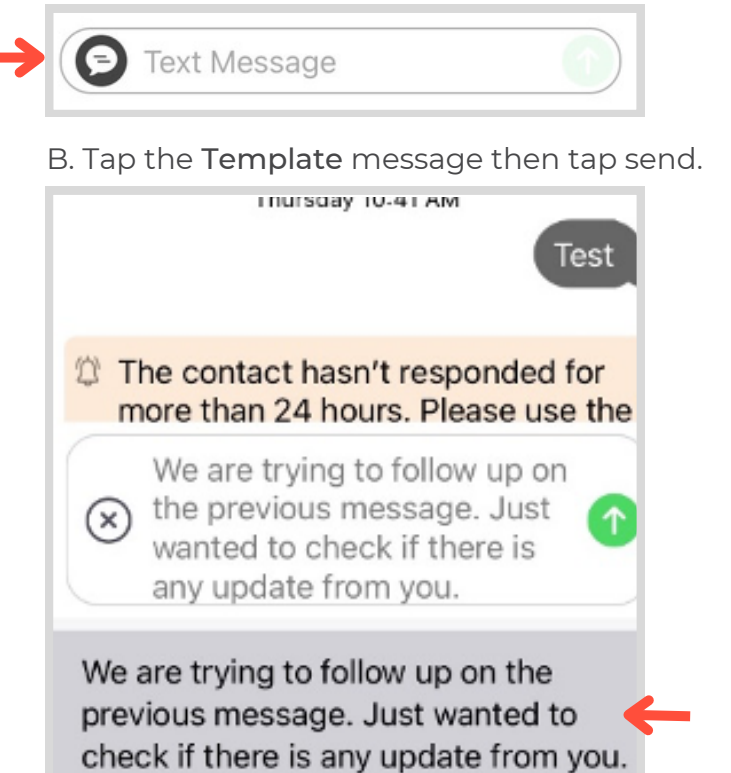

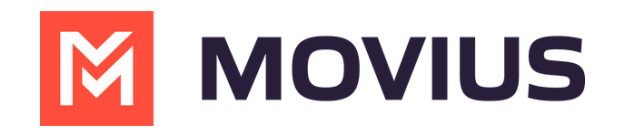

# MultiLine Messaging Quick Start Guide

- When prompted, sign in with your 2 corporate credentials.
- $(3)$  Follow the instructions on the screen.

## Set up your Contacts

You can sync with your Contacts list or an Exchange Server, or add contacts locally.

Use the MultiLine app to ensure automatic recordkeeping for your SMS and WhatsApp conversations with clients.

### Install in minutes

### Choose Contacts source

 $\cup$  Tap **Settings** from the bottom menu.

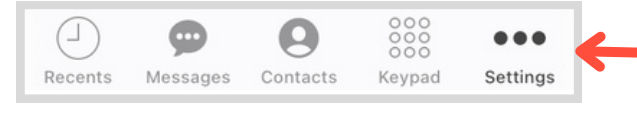

 $\stackrel{\text{\tiny 2}}{\text{\tiny 2}}$ Tap Contact Settings.

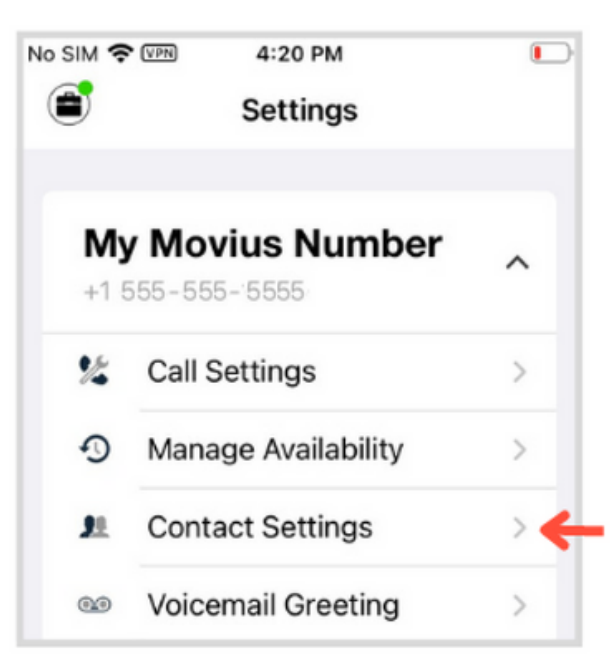

### Add new contacts

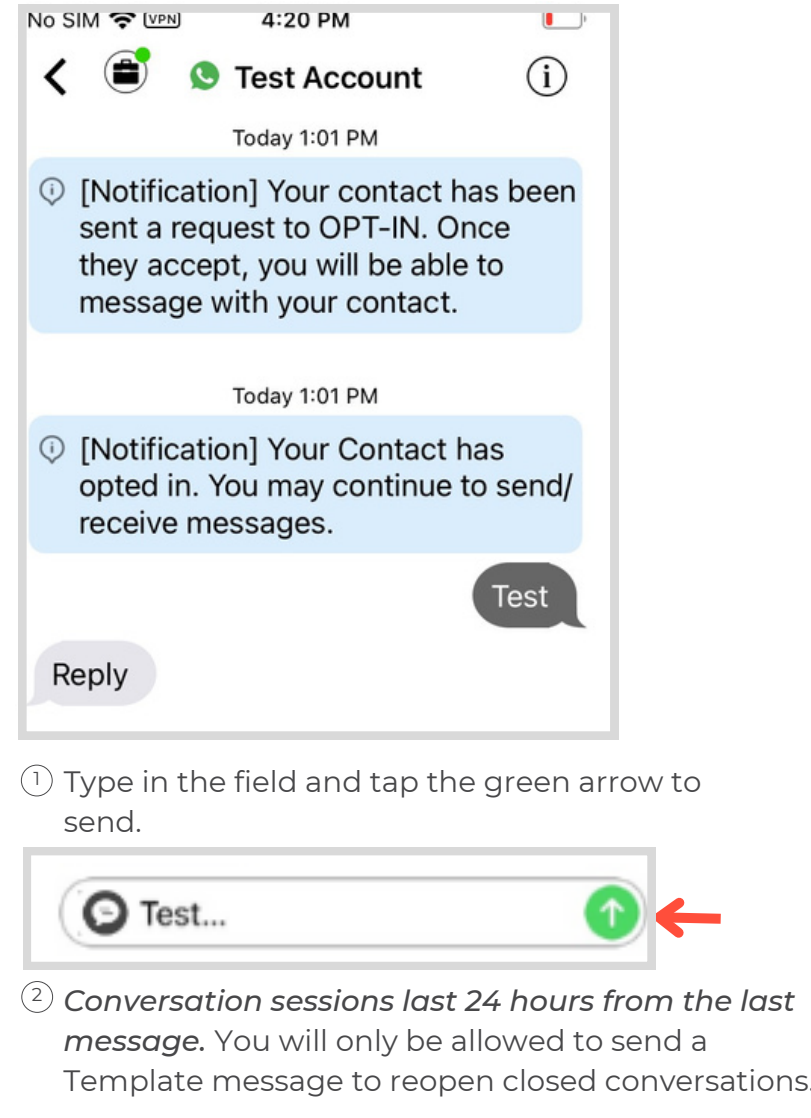

### Message a contact

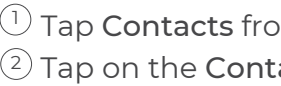

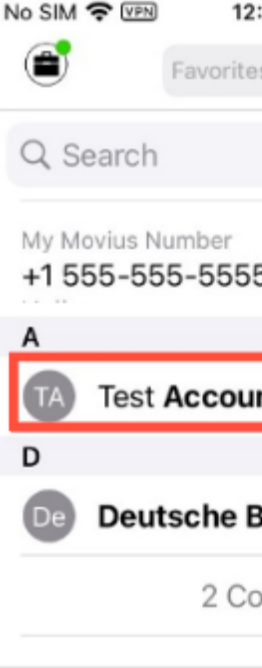

tap the green arrow to send.

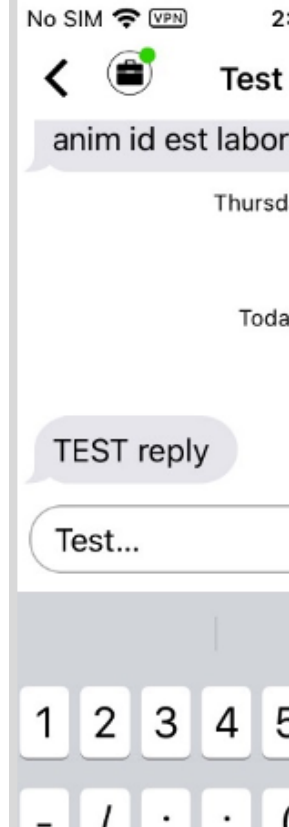

## View Message History

### Create New Message

- 3) Tap your choice.
	- Exchange: Syncs with Exchange server
	- Native: Syncs with Contact list on your phone.
	- Local: Add Contacts only within MultiLine

With the WhatsApp connector, you can message contacts from an official WhatsApp Business account. MultiLine takes care of all the compliance requirements for you, including opt-in and session handling.

A. Tap the Template icon.

When you tap the WhatsApp icon, MultiLine 1 will ask you if you want to send an Opt-In to the contact. Tap Confirm to begin.

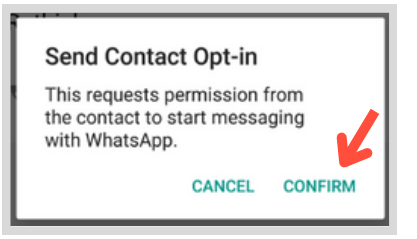

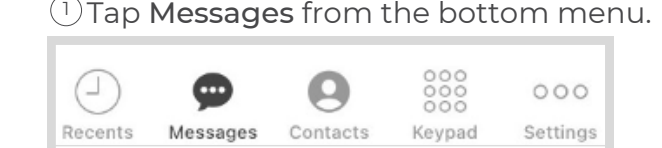

2) Tap the **New Message** icon.

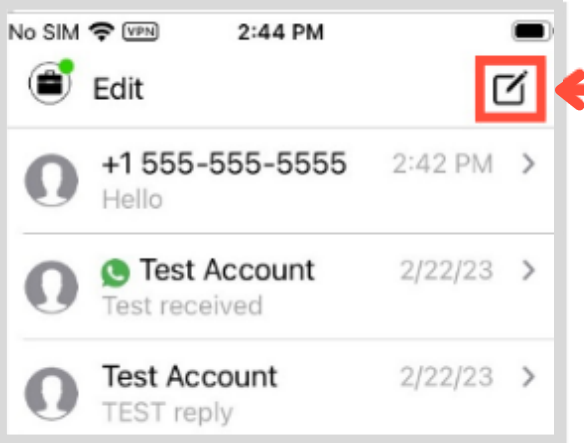

 $\mathbb{E}^3$  Enter the number in the To: field and SMS as usual.

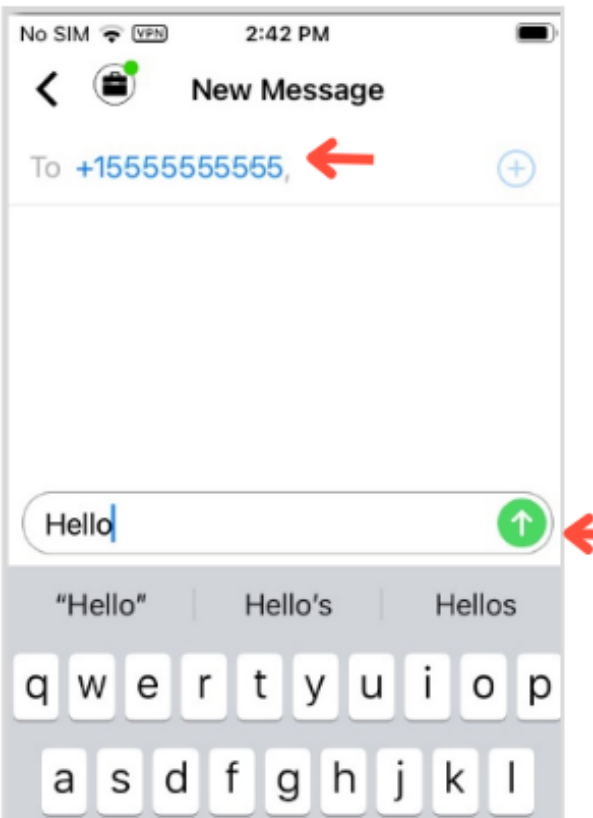

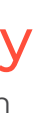

When you add new contacts, they'll add to your contacts list on the phone, and vice versa.

### $\mathbb U$  Tap **Contacts** from the bottom menu.

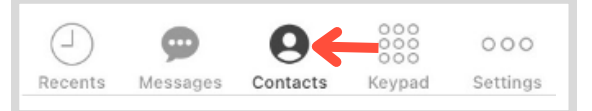

### $2)$  Tap the +

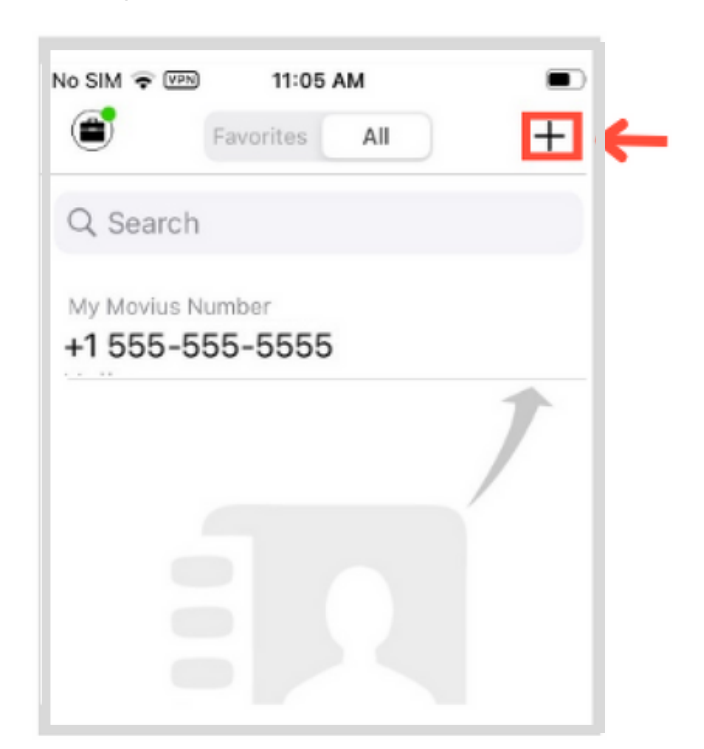

- $\mathbb{E}^3$  Fill in the fields or add more information by tapping the +.
- $\stackrel{4}{\rightarrow}$  Tap **Done** when finished.

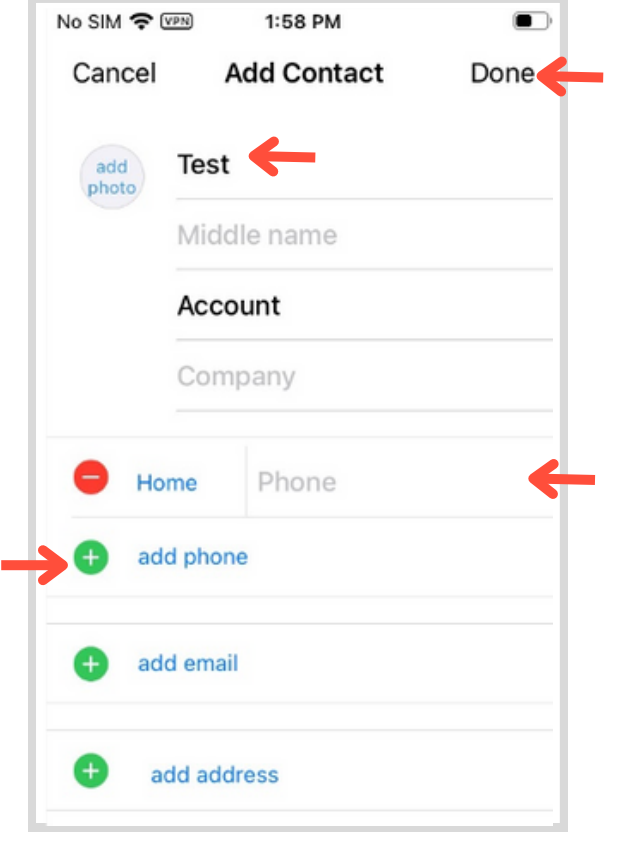

Find your WhatsApp and SMS messages in Messages.

 $\cup$  Tap Messages from the bottom menu.

Download Multiline for Intune from 1 the Company Portal app.

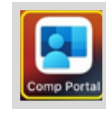

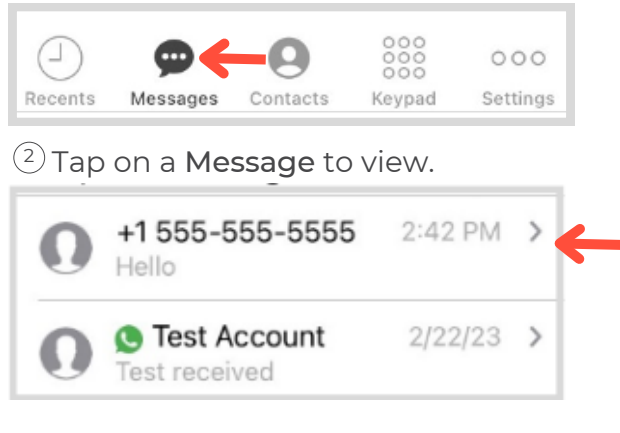

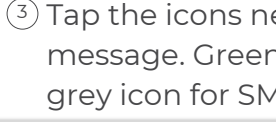

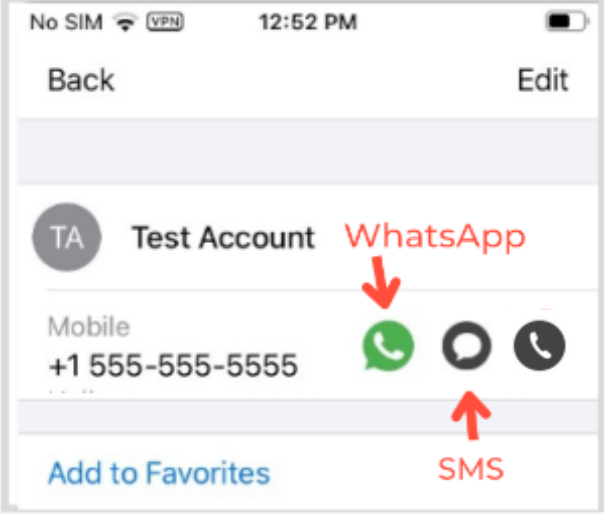

# SMS<sup>O</sup>

Now when you visit the Contacts screen you'll be able to find your contacts. *Privacy Notice: Contacts are only available locally and are not uploaded to any server.*

You can send SMS or WhatsApp messages to

om the bottom menu act.

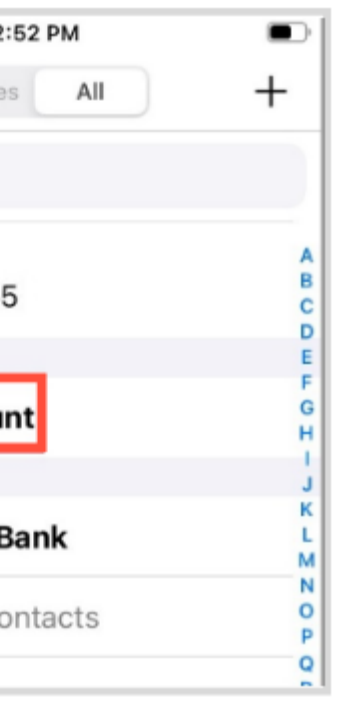

ext to the number to n icon for WhatsApp and 1S.

 $\cup$  Type your message into the field and

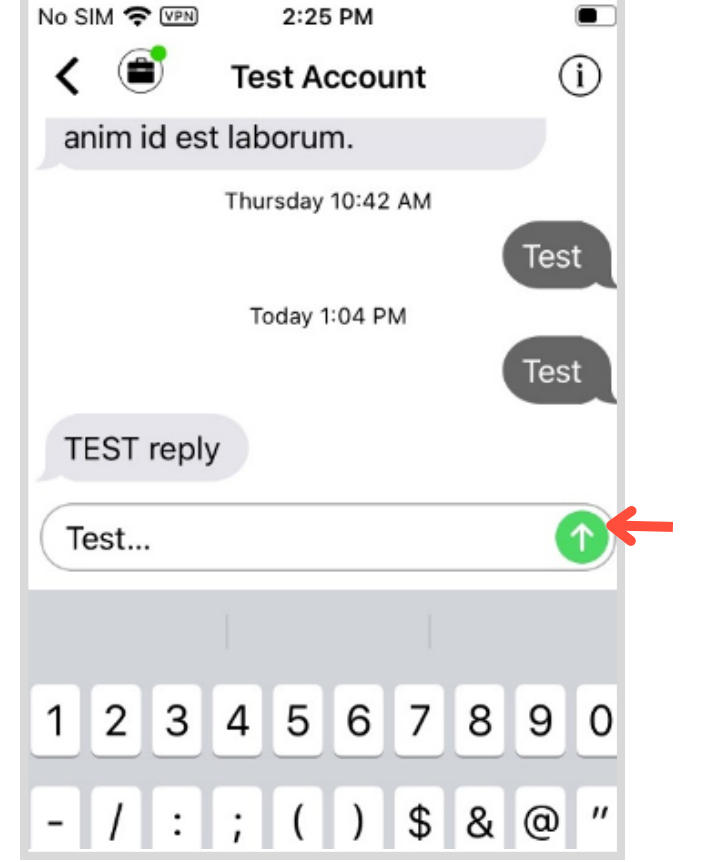

# WhatsApp **S**

your contacts.

You can also send SMS from the Messages screen.

Once the external contact confirms the opt-in you'll be able to exchange WhatsApp Messages.

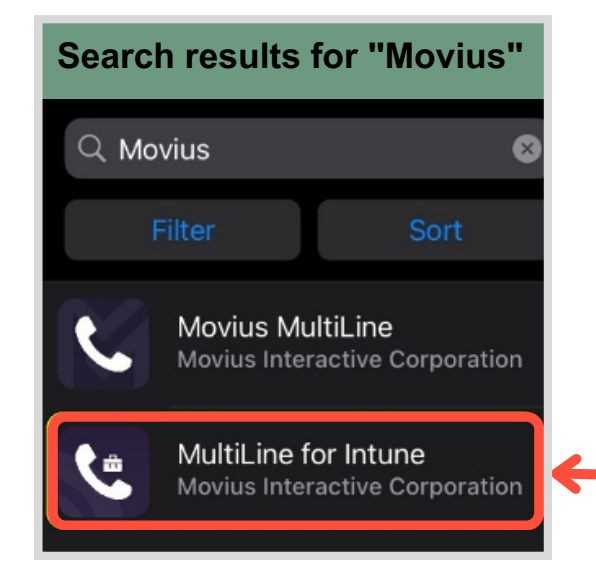